## **MS Teams užsklandos pakeitimas**

1. Skambučio metu pasirinkite *More actions* (tris taškiukus)

00:23 සී  $\boxed{\Xi}$  $\mathbb{G}$ 日 … ø  $\bullet$  $\overline{\mathbf{P}}$  $\bullet$  Leave More actions

- 2. Pasirinkite *Apply background effects.*
- 3. Paspauskite *Add new.*

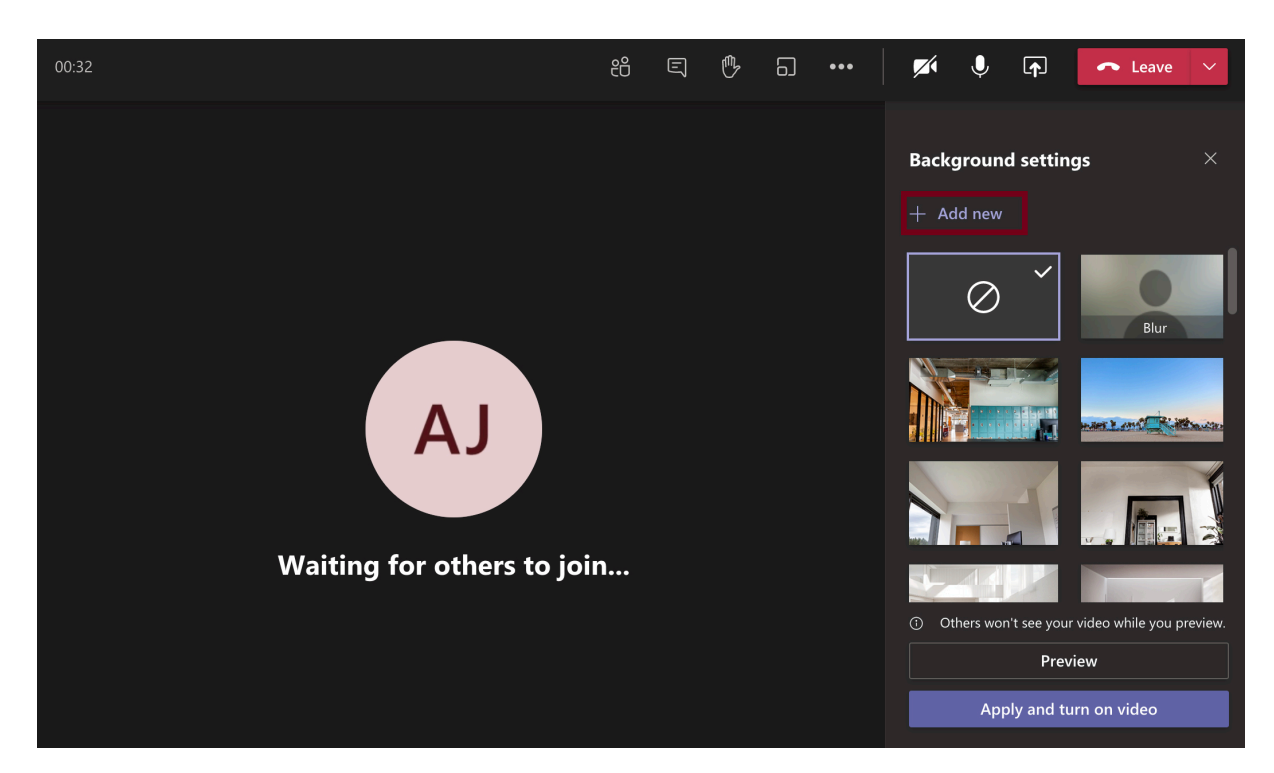

- 4. Pasirinkite užsklandą.
- 5. Pasirinkite *Open.*
- 6. Nuvažiuokite iki apačios ir raskite užsklandą kurią įkėlėte. Paspauskite ant jos.
- 7. Paspauskite *Apply* arba *Apply and turn on video* jei Jūsų kamera išjungta*.*

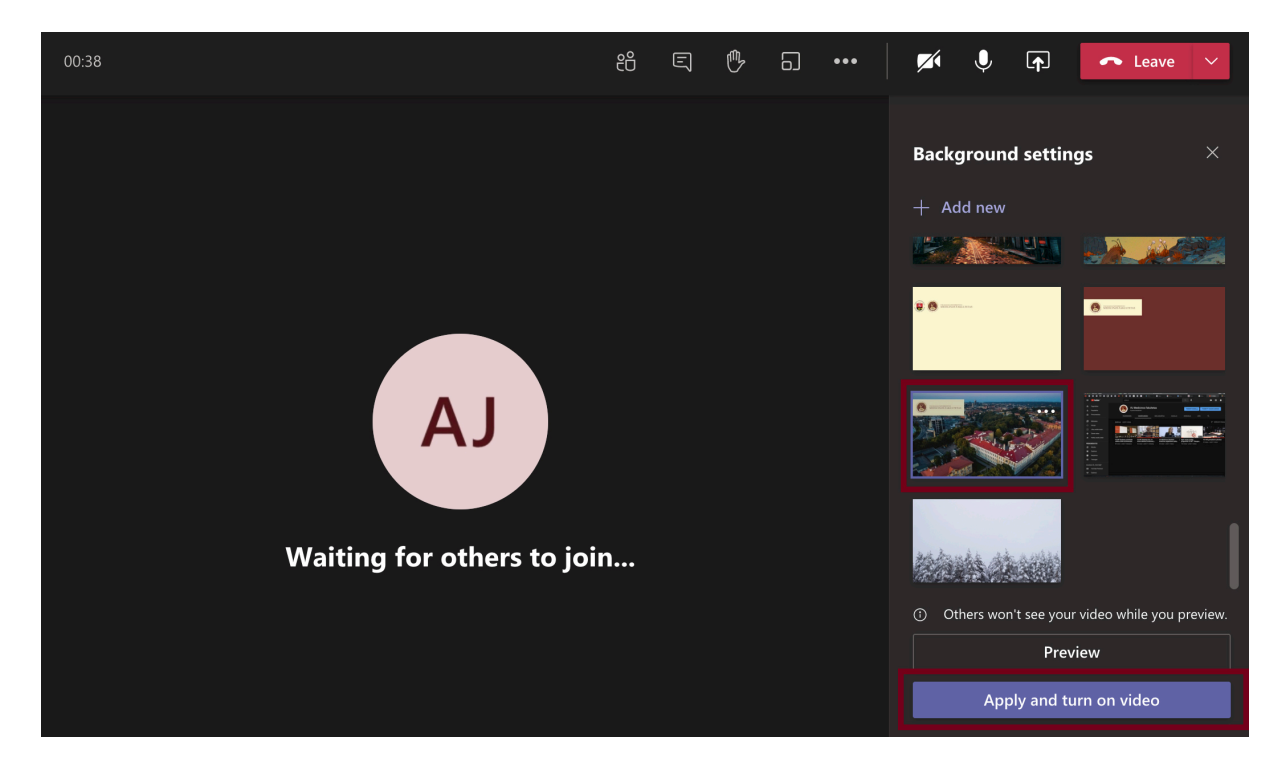

## **MS Teams užsklandos pakeitimas prieš prisijungiant**

- Paspauskite *Background filters.*
- Paspauskite *Add new.*

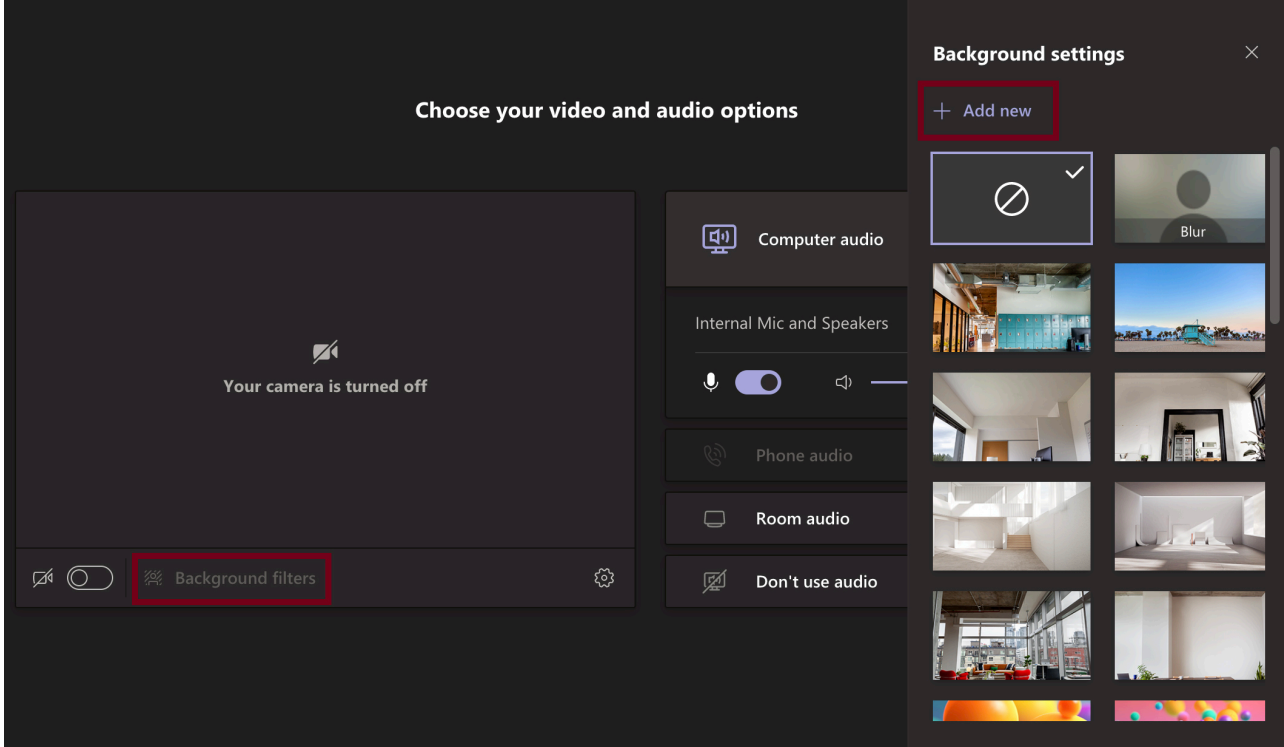

- Pasirinkite užsklandą.
- Pasirinkite *Open.*
- Nuvažiuokite iki apačios ir raskite užsklandą kurią įkėlėte. Paspauskite ant jos. Tada uždarykite užsklandos pasirinkimus.

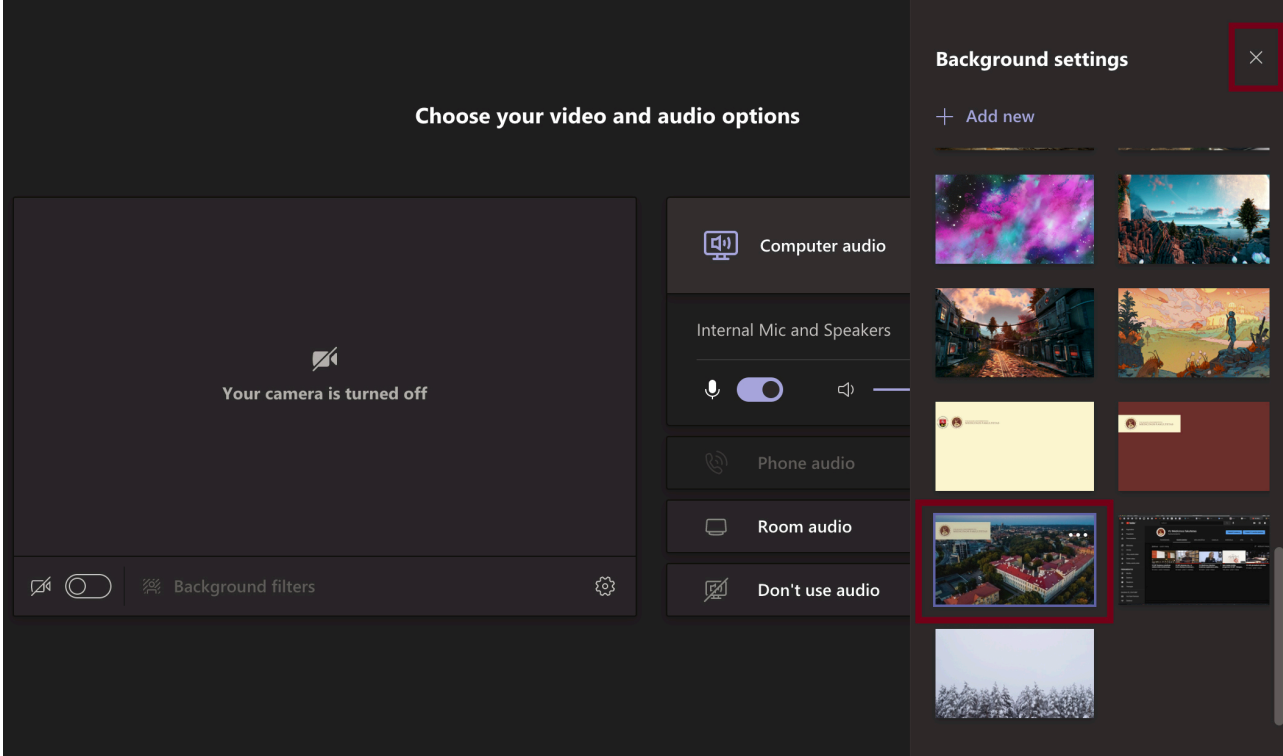